**★ご注意ください。**

**メールアカウントの削除は行わないでください。**

**メールアカウントを削除すると、そのアカウントで送受信したメールが全て削除されます。**

1.『メール』のアイコンをクリックしてメールソフトを起動します。

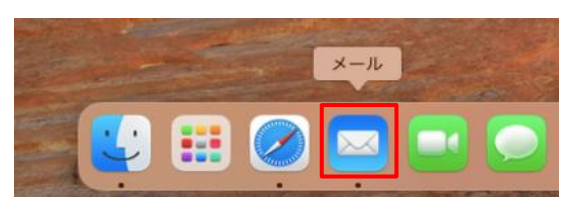

2.『メール』-『アカウントを追加...』の順にクリックします。

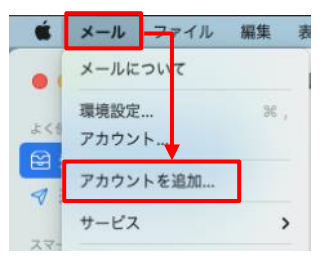

3.『その他のメールアカウント...』を選択したのち、『続ける』をクリックします。

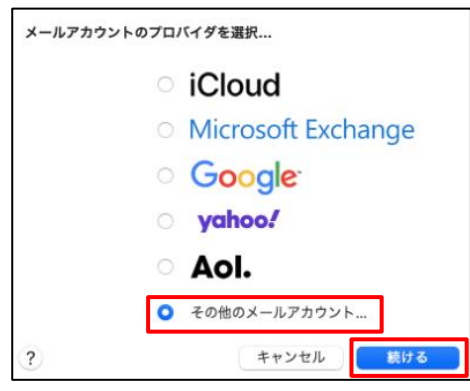

4. 各項目を入力します。

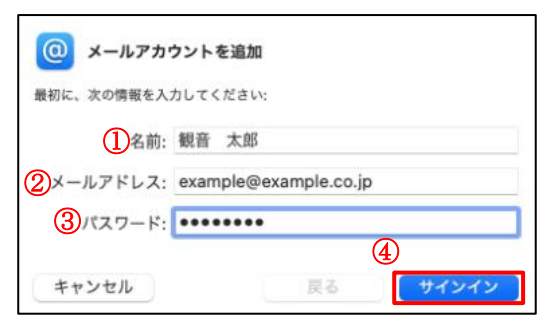

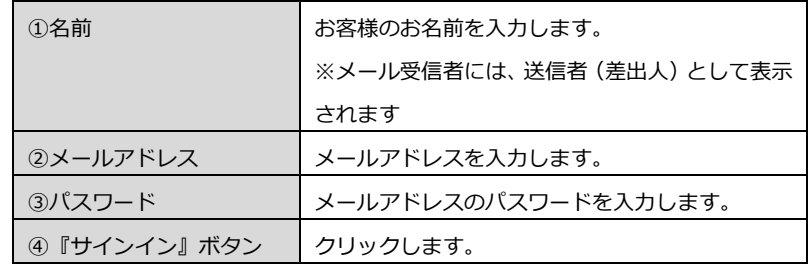

5. 各項目を入力します。(1から4)の順序に入力してください。) ※はじめに『④ユーザ名』を入力すると、ユーザ名の入力内容が消える場合がございます。

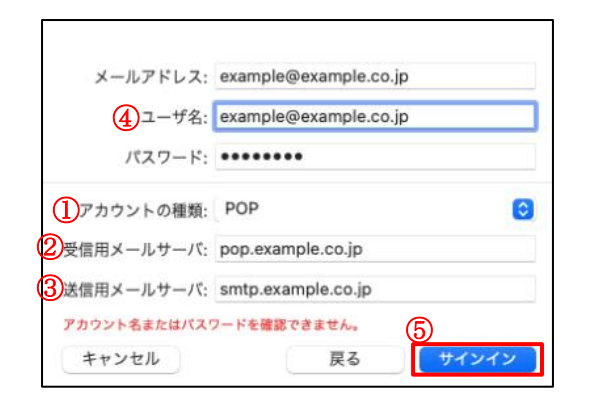

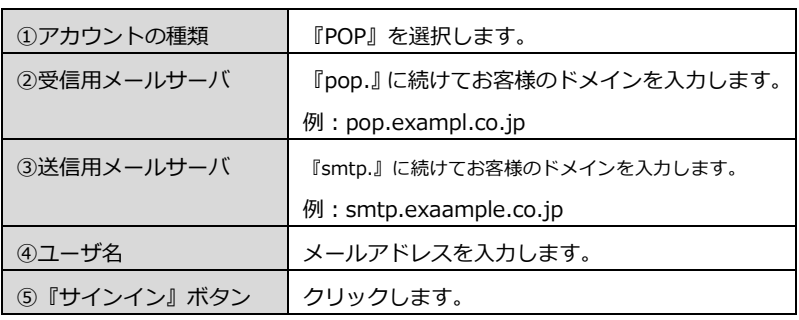

※.以下の画面が表示された場合、設定内容に誤りがあります。設定を見直したのち『次へ』をクリックします。

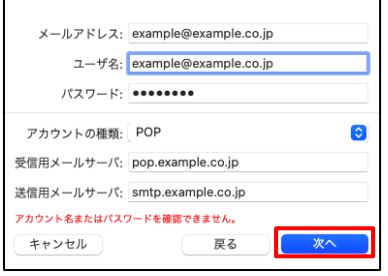

※.以下の画面が表示された場合には、『続ける』をクリックします。

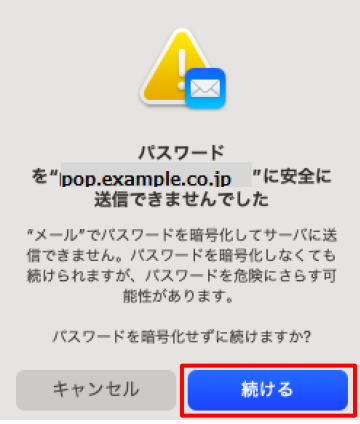

6.『メール』―『環境設定…』の順にクリックします。

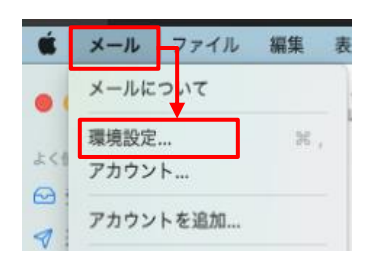

7.メール受信後、受信メールのデータをメールサーバ(メールボックス)に残す期間を設定します。

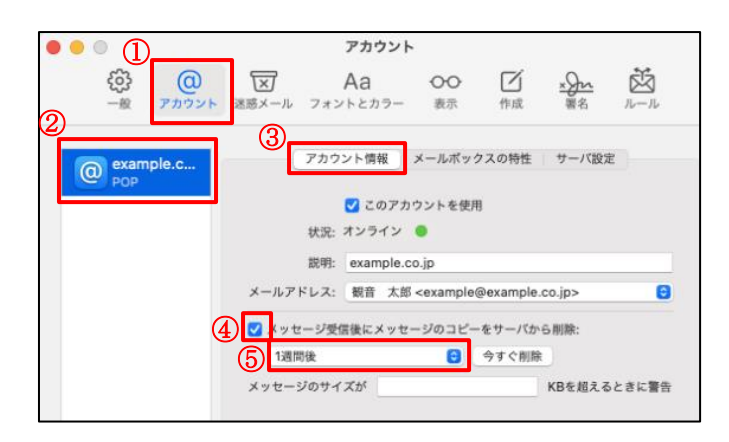

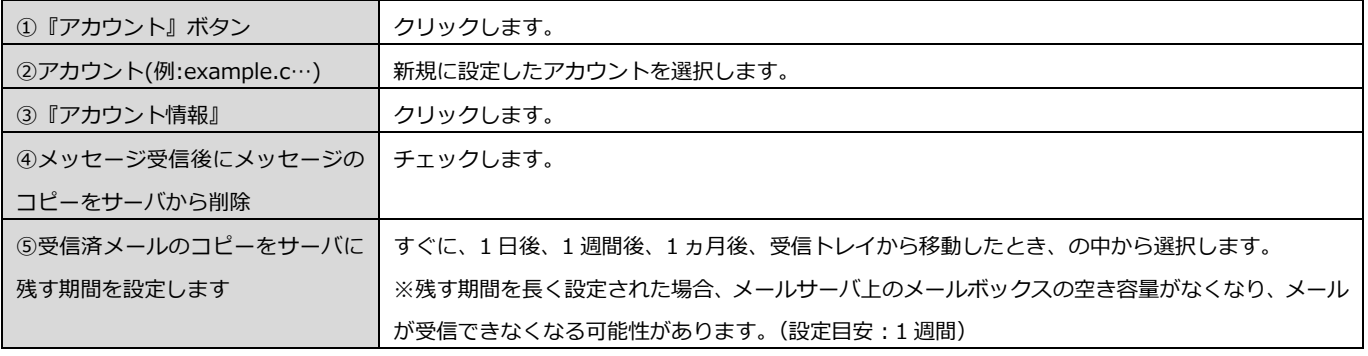

8.受信用メールサーバと送信用メールサーバ情報の各項目を設定します。

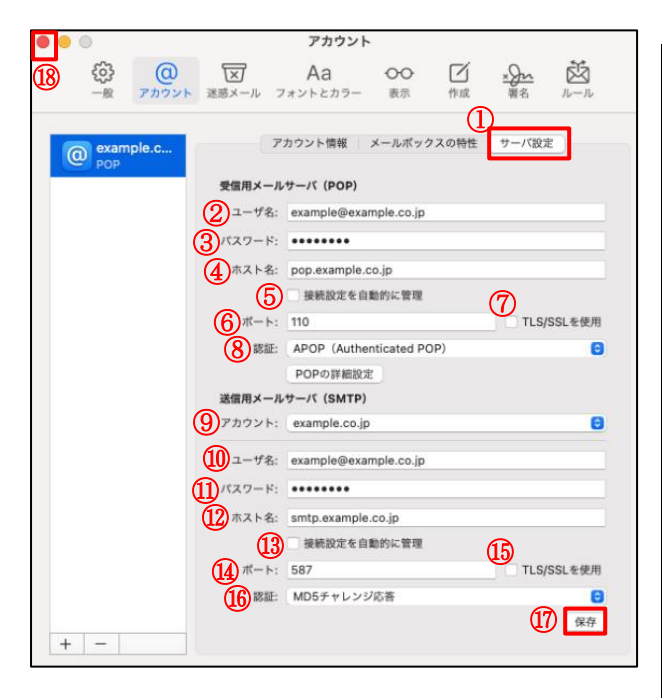

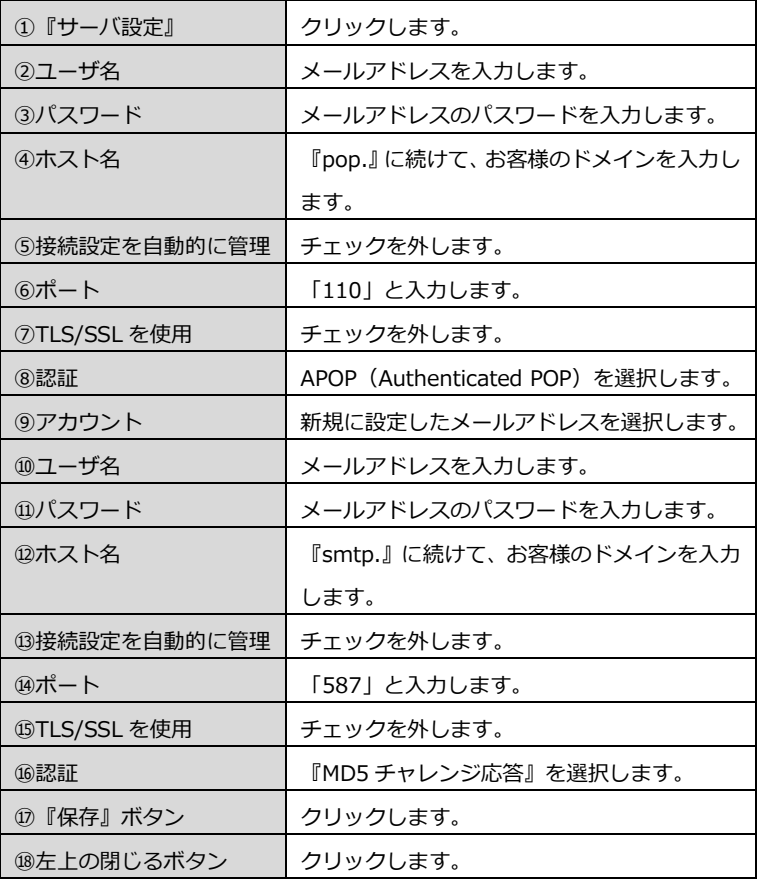

※以下の画面が表示された場合、設定項目のいずれかに

誤りがあります。修正後、再度保存します。

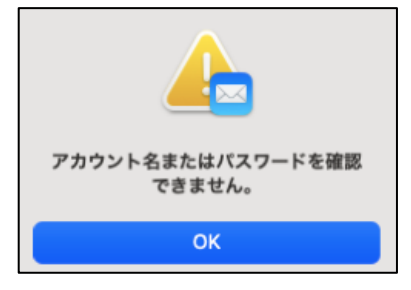

## 9.テストメールを送信します。

メールソフトの設定はこれで終了です。

メールソフトの設定不備を確認するため、件名に『テスト』と入力し、設定したメールアドレスあてにテストメールを送信します。 (件名と本文の入力がない場合、迷惑メールと判定される可能性がありますので、必ず件名は入力してください。)

テストメールが受信できない場合には、設定内容をもう一度確認します。